*Tuomas Kostiainen* (tuomas@jps.net)

# **A. BENEFITS OF USING ONE LARGE MEMORY AND TRANSLATION MEMORY FIELDS**

## **A.1. Types of Translation Memory Fields**

- **Text Fields** (examples: Project number, ID code)
	- o values are typed in when a new translation project is started
- **Attribute Fields** (examples: Status, Domain, Client)
	- o values are added in advance and then selected from a picklist when a new translation project is started

### **A.2. Benefits of Using Translation Memory Fields**

- makes it feasible to use **one large memory** for everything
- can be used as **filter criteria** in translation memory maintenance (find & replace, export)
- can be used as **selection criteria** when searching translation memory during translation (Attribute and Text Field Differences Penalty, Concordance)

### **A.3. Defining Translation Memory Fields**

- create by selecting **File** > **Setup…** > **Fields**
- select a field or its value, click **Add** and type new name into the **Field** input box
- when you have added all fields and their values click **OK**

## **A.4. Examples of Attribute Fields**

 **Attribute field: Domain Attribute values:** Automotive, Computers, Software, Medical, Legal, Chemical, Business, [etc.]

 **Attribute field: Client Attribute values:** Trados, Nokia, Motor Corp., Syringe Inc., [etc.]

 **Attribute field: Agency Attribute values:** Peritus, IDEM, Luz, Crimson, [etc.]

• the Attribute field setup depends on your own preferences and the types of materials you translate

### **A.5. Selecting Translation Memory Fields for a Translation Project**

- $\bullet$  = defining project and filter settings
- **Settings** > **Project and Filter Settings…**
- select appropriate Attribute/Text fields and their values for **Project Settings** AND **Filter Settings**
- you can get the **Project and Filter Settings** dialog box to appear automatically every time you open Trados or a new memory by selecting **Options** > **Translation Memory Options** > **General > Show project settings** (you need to do this only once)
- remember to change your **Project and Filter Settings** if you start working on another translation project without closing TM or Trados
- also, verify your current **Project and Filter Settings** before doing an analysis or clean up

## **A.6. How To Combine Several Smaller Memories into One Main Memory**

- 1. Add appropriate attribute fields to the small memories, if not already included
	- add attribute fields and their values first into the setup (**File** > **Setup…** > **Fields**) (*see topic A.3. above*)
	- add them to the TU's (**File** > **Maintenance…** > **Find and Replace…** > **Attribute Fields:** > **Attribute Picklist:** > **Merge** > **OK** > **Begin Search** > **Change**)
- 2. Export each small memory into a txt file
	- **File** > **Export...**
- 3. Open your main memory and import each txt file into the main memory
	- **File** > **Import...**
	- select **Existing translation units** > **Merge** and **New fields** > **Add to setup** > **OK**

## **B. MULTITERM (VERSIONS IX AND 7)**

(Note: All page numbers refer to *MultiTerm First Steps Guide*, March 2004 edition)

### **B.1. Creating a New Termbase (p. 13-18)**

### Open *MultiTerm*

- select **Termbase** > **Create Termbase**
- run Termbase Wizard
- select a suitable termbase definition:
	- **Create a termbase definition from scratch** (recommended only for experienced users), or • **Use a predefined termbase template** > **Bilingual glossary** or **Multilingual termbase** (if you don't have a suitable existing definition file), or
	- **Load an existing termbase definition file** (if you want to use an existing definition file as later in B.2.2.)
- name termbase
- change Index fields info, if necessary (select the correct languages)
- change Descriptive fields info, if necessary (default values are probably OK)
- change Entry structure, if necessary (default structure is probably OK)

You now have a new empty termbase. You can add new entries into the termbase by selecting **Entry** > **Add** or by pressing the **F3** key, or directly from Word by selecting **MultiTerm** > **Add Entry**.

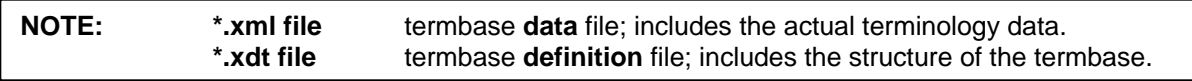

# **B.2. Converting Excel Data**

### **B.2.1. Converting data (p. 7-11)**

### Open *MultiTerm Convert*

- specify conversion session options (New/Save/Existing): **New conversion session** > **Next**
- specify conversion options (**Microsoft Excel format**) > **Next**
- specify files (Input file = your Excel file "\*.xls") > **Next**
- specify column headers & define Index fields and Descriptive fields > **Next**
- create entry structure (add descriptive fields to their correct locations in the entry structure) > **Next**
- check how many "entries were successfully converted" > **Next** > **Finish**

Converted data is now ready to be imported into a MultiTerm iX termbase. However, first you need to create a termbase into which to import the converted data. See *B.2.2. Creating a new termbase*.

## **B.2.2. Creating a new termbase (p. 13-18)**

#### Open *MultiTerm*

- select **Termbase** > **Create Termbase**
- run Termbase Wizard
- select **Load an existing termbase definition file** > **Browse…**
- select the \*.xdt file you created in the conversion session (B.2.1) > **Next**
- name termbase > **Next**
- verify Index fields info (use default values) > **Next**
- verify Descriptive fields info (use default values) > **Next**
- verify Entry structure (use the default structure) > **Next**

You now have a new termbase but it's empty. Next you need to import terms (your converted data) into the termbase. See *B.2.3. Importing terms*.

### **B.2.3. Importing terms (p. 18-20)**

- select **Termbase** > **Import Entries…** > **Process…** (*Note*: NOT "OK")
- click **Browse** to select the \*.xml file you created in the conversion session (B.2.1)
- select **Fast import** option (if import file is fully compliant with MultiTerm XML) > **Next**
- (name Exclusion file and click **Next** [if "Fast import" not selected])
- check how many "entries were processed" > **Next** > **Finish** > **OK**

That's it! First imported entry should now be displayed in the entry pane of MultiTerm. If you want to use your MultiTerm termbase with Trados, see *B.4. Connecting MultiTerm Termbase to Trados Workbench*.

### **B.3. Exchanging Termbases with Others**

### **B.3.1. Giving a termbase (= \*.xdt and \*.xml files) to someone else**

- create \*.xdt file by selecting **Termbase** > **Save Termbase Definition As**
- create \*.xml file by selecting **Termbase** > **Export Entries** > **Process…** (run Export Wizard)
- give these two files

### **B.3.2. Receiving a termbase (= \*.xdt and \*.xml files) from someone else**

- create a new termbase by selecting **Termbase** > **Create Termbase**
- run Termbase Wizard
- select **Load an existing termbase definition file** > **Browse…**
- select the \*.xdt file you received
- name termbase

You now have a new termbase but it's empty. Next you need to import terms (the \*.xml file that you received) into the termbase. Import terms:

- select **Termbase** > **Import Entries** > **Process…**
- click **Browse** to select the \*.xml file that you received
- select **Fast import** option (if import file is fully compliant with MultiTerm XML)
- click **Next**

As you can see, this works exactly the same way as above in B.2.2. and B.2.3.

### **B.3.3. Exchanging Termbases using MultiTerm version 7**

If you are using MultiTerm 7 it's easier to exchange termbases as \*.mdb files, as follows:

Create a \*.mdb file:

- select **Termbase** > **Package/Detach Termbase…**
- select the desired termbase from the list and name the new \*.mdb file in **Package the termbase into this file**
- unselect the **Detach termbase** option (if selected, this option would make the termbase unavailable for your own use)
- click **OK**
- give this \*.mbd file

If you receive a \*.mdb file you need to load it in order to have the termbase available in your termbase list:

- select **Termbase** > **Load External Termbase**
- select the desired termbase (\*.mdb file) in **Termbase location**
- name the new termbase in **Termbase name**
- click **OK**
- the new termbase is now available in your termbase list

### **B.4. Connecting MultiTerm Termbase to Trados Workbench (p. 27-29)**

### Open *Trados Workbench*

- select **Options** > **Term recognition**
- select **Options** > **Term recognition options…**
- select the correct MultiTerm version & Termbase location

### **B.5. Adding Terms Directly from MS Word (p. 35-38)**

### Open *Word*

- select **Select Termbase** from the MultiTerm menu in Word and select the desired termbase(s)
- in Word, highlight the term that you want to add to the termbase
- click **Add Entry** button in the MultiTerm toolbar (or in the MultiTerm menu)
- add translation to **Target index:** field
- click **Add**

## **C. TAGS AND PLACEABLES**

**Tools** > **Analyse**…> **Add** [files] > **Analyse** > **Log File** > **View…** Word count with and without placeables

## **D. SHRINKING AND EXPANDING SEGMENTS**

Shrink: Alt+Ctrl+Page Up Expand: Alt+Ctrl+Page Down

## **E. TM MAINTENANCE**

### **E.1. Editing**

- **Individual TU's:** right click on the TU flag and select **Edit Translation Unit**
- **Groups of TU's:** select **File > Maintenance…** > **Find and Replace…**

### **E.2. Reorganization**

• **File** > **Properties…** / **File** > **Reorganize** / **File** > **Export/Import**

## **X. MISCELLANEOUS**

- Reference translation memory: **Options** > **Translation Memory Options…** > **Concordance**
- Substitutions: **File** > **Setup**… > **Substitutions**
- Minimum match value: **Options** > **Translation Memory Options…** > **General**
- Segmentation rules: **File** > **Setup…** > **Segmentation Rules**